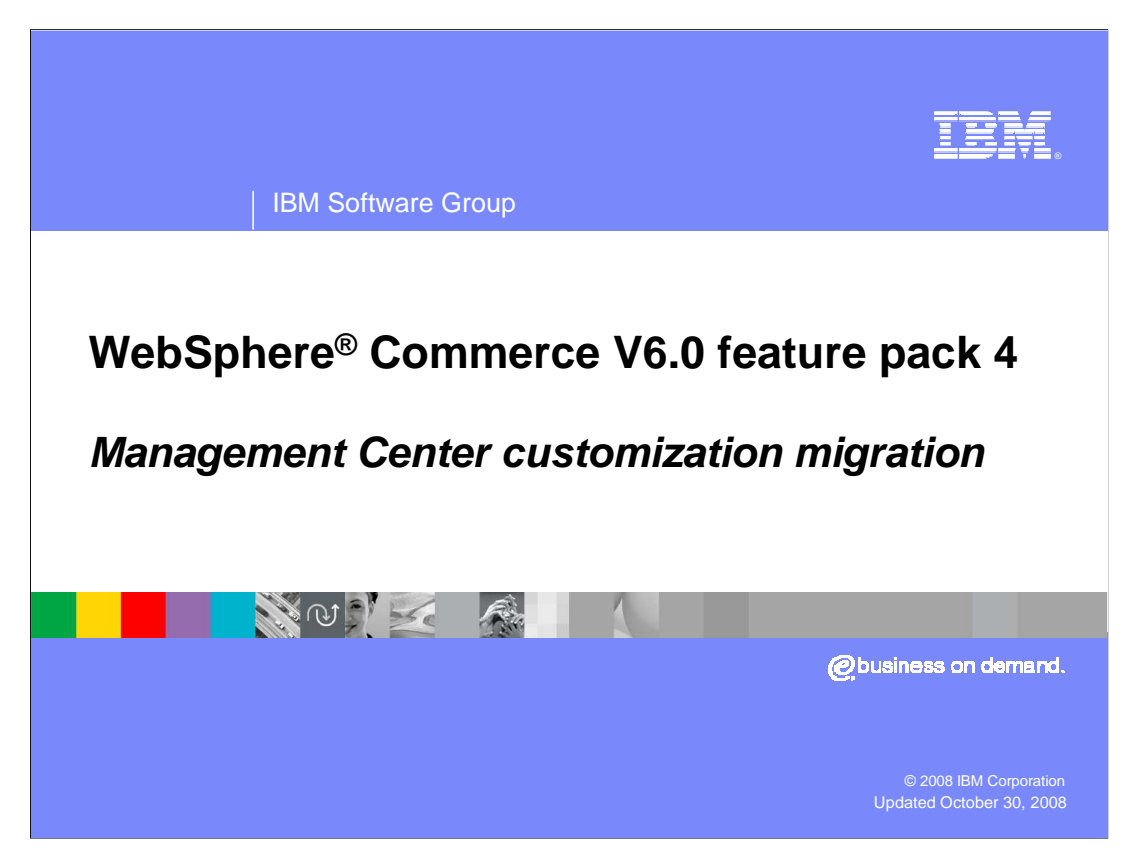

This presentation covers Management Center customization migration.

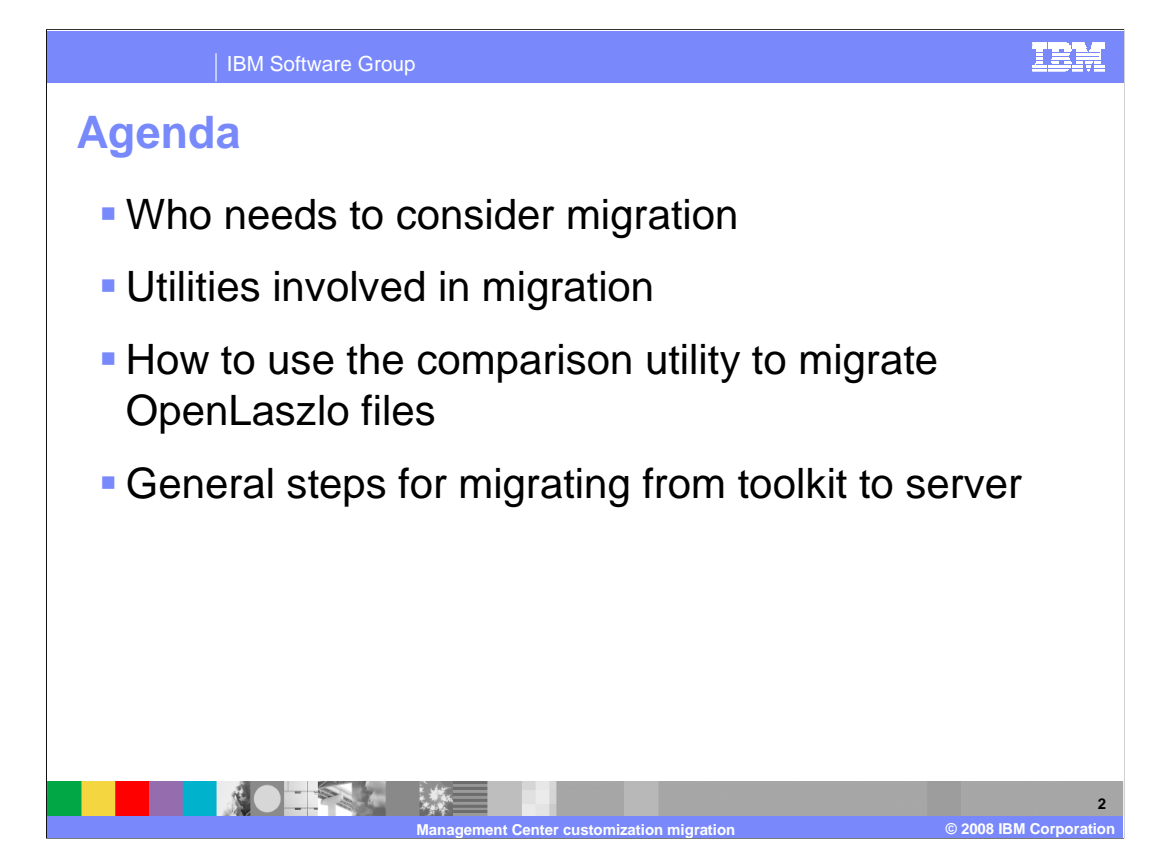

 This presentation discusses when you need to consider migration and what tools are available to help you with migration. It also gives you the detailed steps to perform the migration.

IBM Software Group

## **Who needs to migrate**

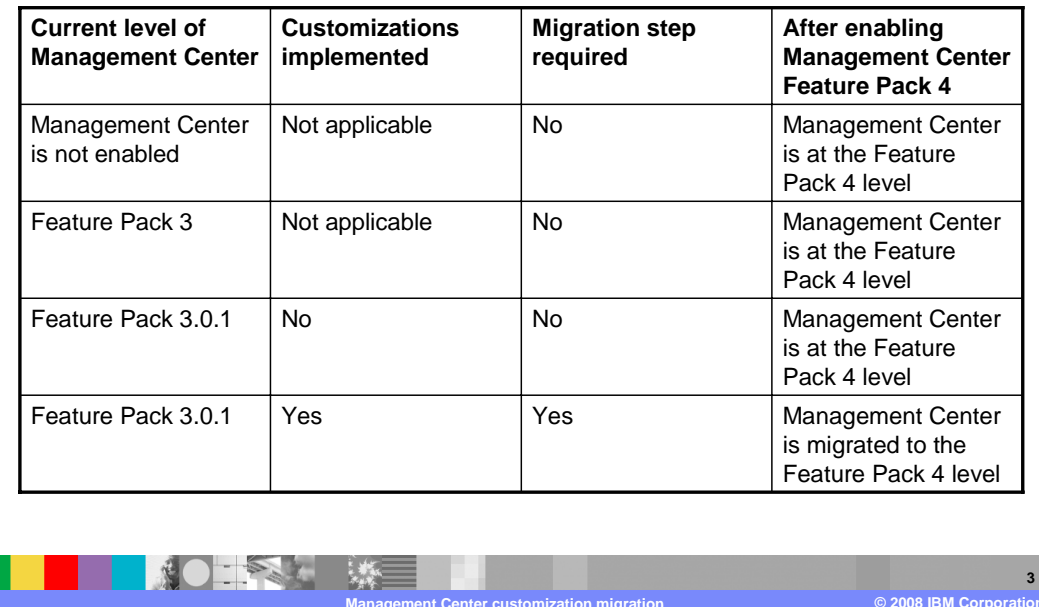

 The ability to customize Management Center is supported in feature pack 3.0.1. WebSphere Commerce feature pack 4 delivers new Management Center function and fixes to enhance your Management Center environment. If you installed feature pack 3.0.1 and have made customizations on the top of it, you need to consider migrating your customizations to the feature pack 4 level.

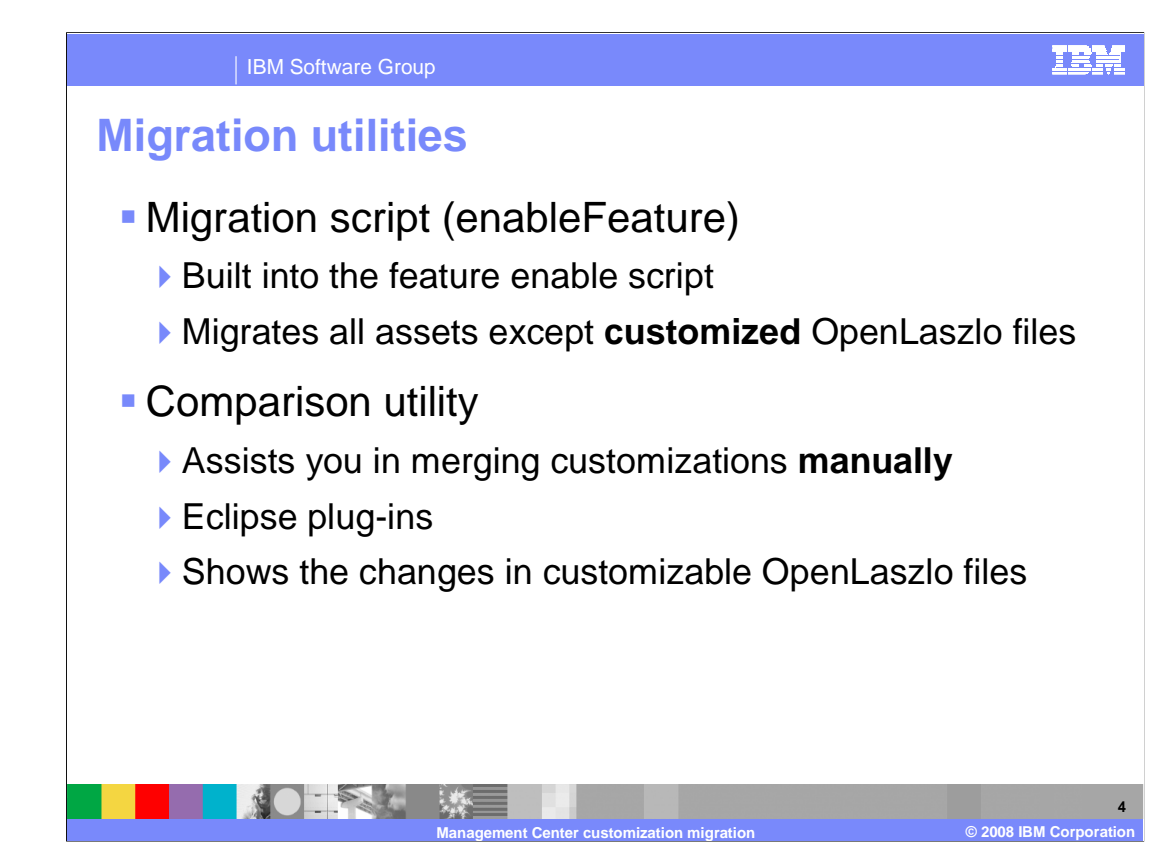

 The whole migration is done with the help of two utilities: a migration script and a comparison utility.

 The migration script is run as part of the **enableFeature** script to enable the Management Center feature. This script will migrate all assets except the customized OpenLaszlo files, which are the OpenLaszlo files not in the **restricted** folders.

 After running the migration script, the comparison utility can be used to help you to manually migrate OpenLaszlo files customized in feature pack 3.0.1 to the feature pack 4 level. This comparison utility is implemented by Eclipse plug-ins.

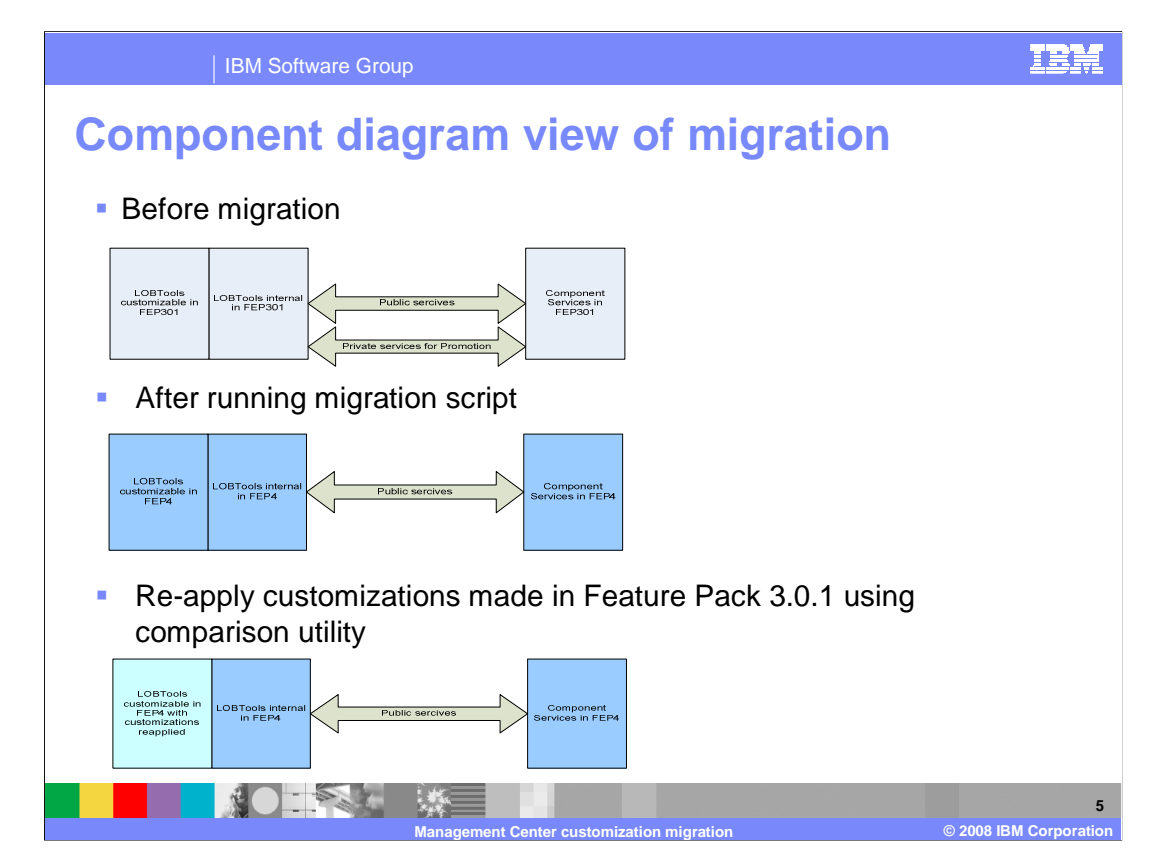

 Before migration, the Management Center Web module LOBTools in feature pack 3.0.1 communicates with component services in feature pack 3.0.1. The component services for promotion are private.

 The migration script replaces the feature pack 3.0.1 LOBTools Web module with assets in feature pack 4. The private services for promotion are replaced by a new public implementation for promotion. In feature pack 4 all component services are public.

 You can re-apply the customizations you made to OpenLaszlo files in feature pack 3.0.1 using the comparison utility.

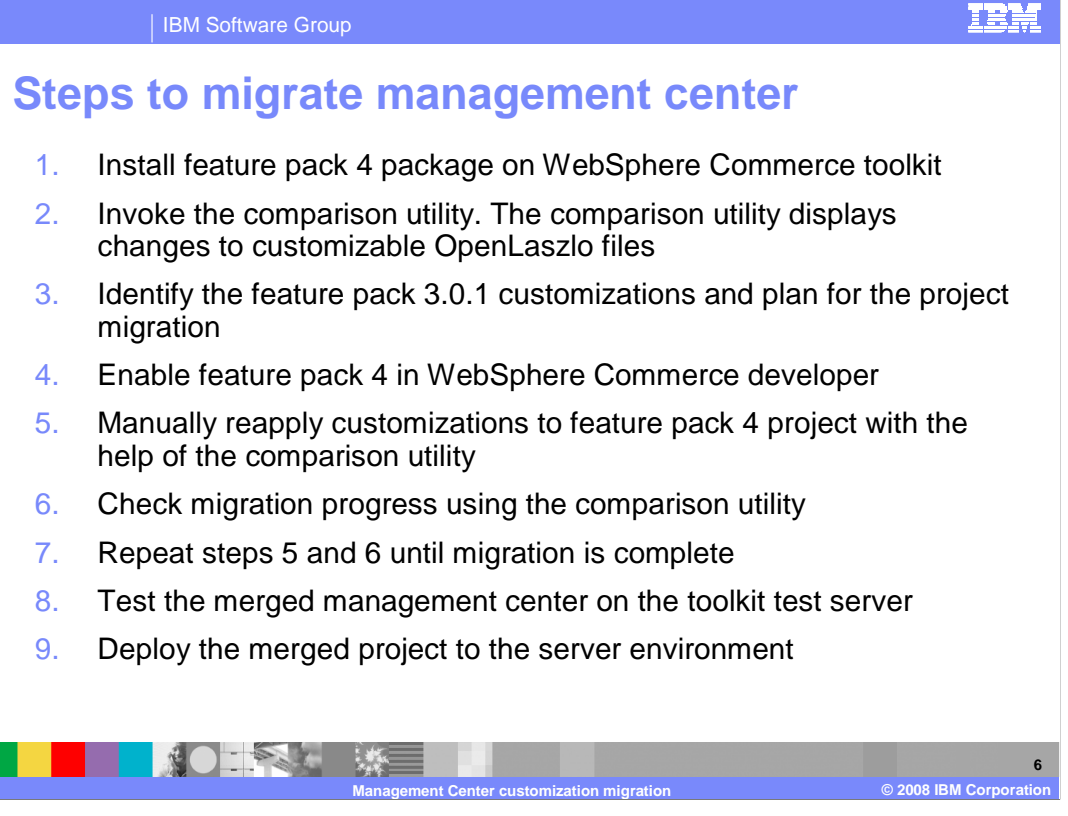

 This slide shows the overall steps to migrate the Management Center Web module from feature pack 3.0.1 to feature pack 4.

 You first need to install feature pack 4 to add the comparison utility plug-ins to your development environment. Then you launch the comparison utility and use it to identify the customizations you made in feature pack 3.0.1. Next, you enable the Management Center feature to begin migrating customized assets to the feature pack 4 level. You need to re- apply the customizations made to OpenLaszlo files on top of the feature pack 4 code. Last you need to test the merged project on the toolkit testing server and deploy it to the production server.

More detailed information about these steps is discussed in later slides.

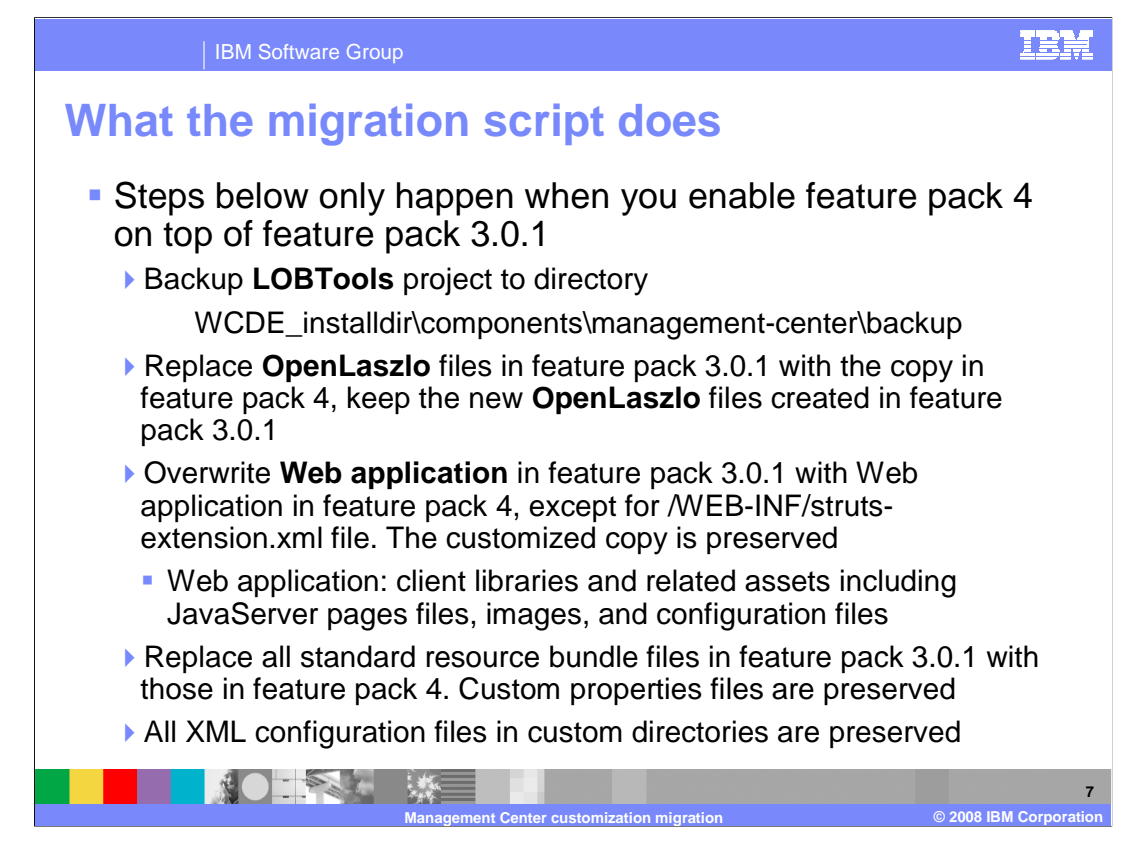

 If you install feature pack 4 on top of feature pack 3.0.1, when you run the enable feature script to enable the Management Center the migration script is invoked. The migration script first creates a copy of the LOBTools project in a backup directory. OpenLaszlo source files in feature pack 3.0.1 are then replaced with the copy in feature pack 4. Any new OpenLaszlo files that you created in feature pack 3.0.1 are kept. Next, all feature pack 3.0.1 Web application files are overwritten with Web application files in feature pack 4. Customized Web application files are preserved. Standard bundle files in feature pack 3.0.1 are also replaced by the ones in feature pack 4. Custom bundle files are preserved as are XML files in custom directories.

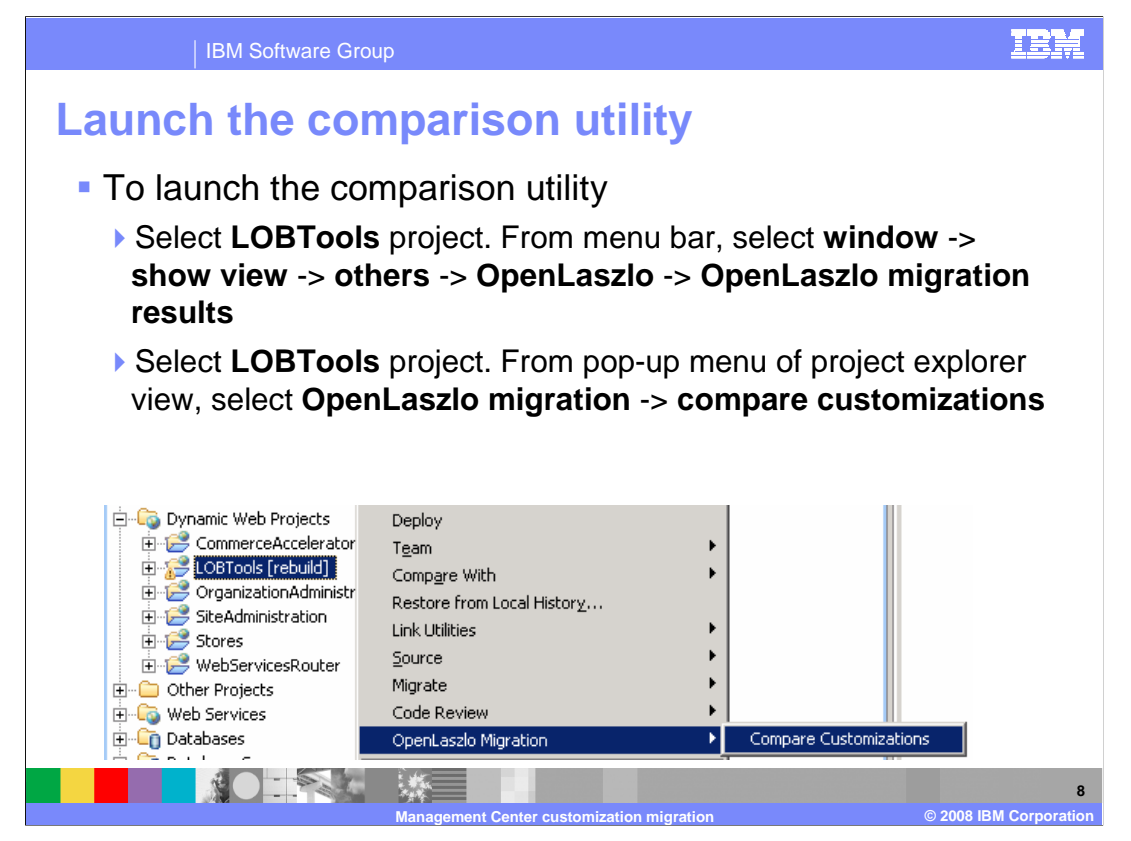

 After running the migration script, the next migration step is to use comparison utility to migrate the customized OpenLaszlo files.

 To launch the comparison utility, you select the LOBTools Web project in the project explorer view. You can either launch the utility from the menu bar or the pop-up menu by following the path given in this slide.

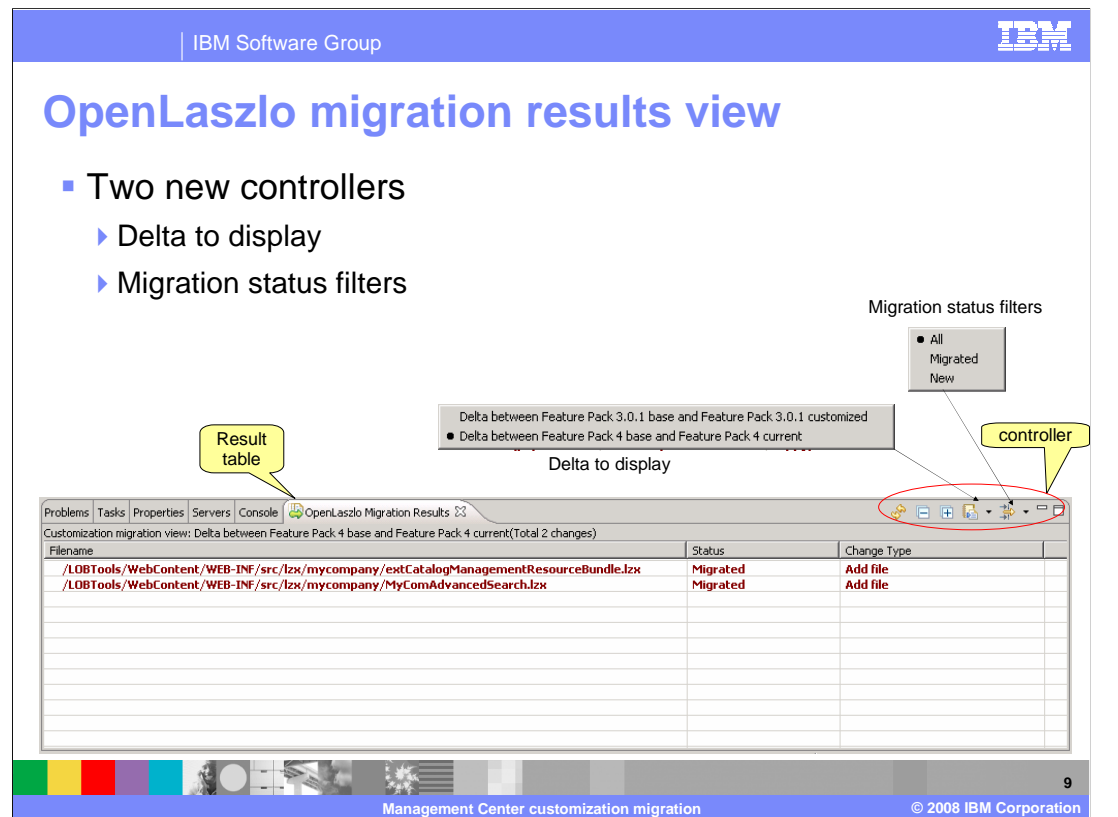

 The OpenLaszlo migration results view displays after you launch the comparison utility. There are two new controllers added in the view: **Delta to display** and **migration status filters**.

 There are two options in the **delta to display** controller. The **delta between feature pack 3.0.1 base and feature pack 3.0.1 customized** option can be used to identify the customizations you made in the feature pack 3.0.1 code. The **delta between feature pack 4 base and feature pack 4 current** option can help you confirm which customizations you have migrated into the feature pack 4 code. This option is selected by default when you first launch the comparison utility.

 The **migration status filters** options depend on the option you selected in the **delta to display** controller. These options allow you to view **all** customized files, **migrated** or not migrated files, and the **new** files that you created in feature pack 4 code.

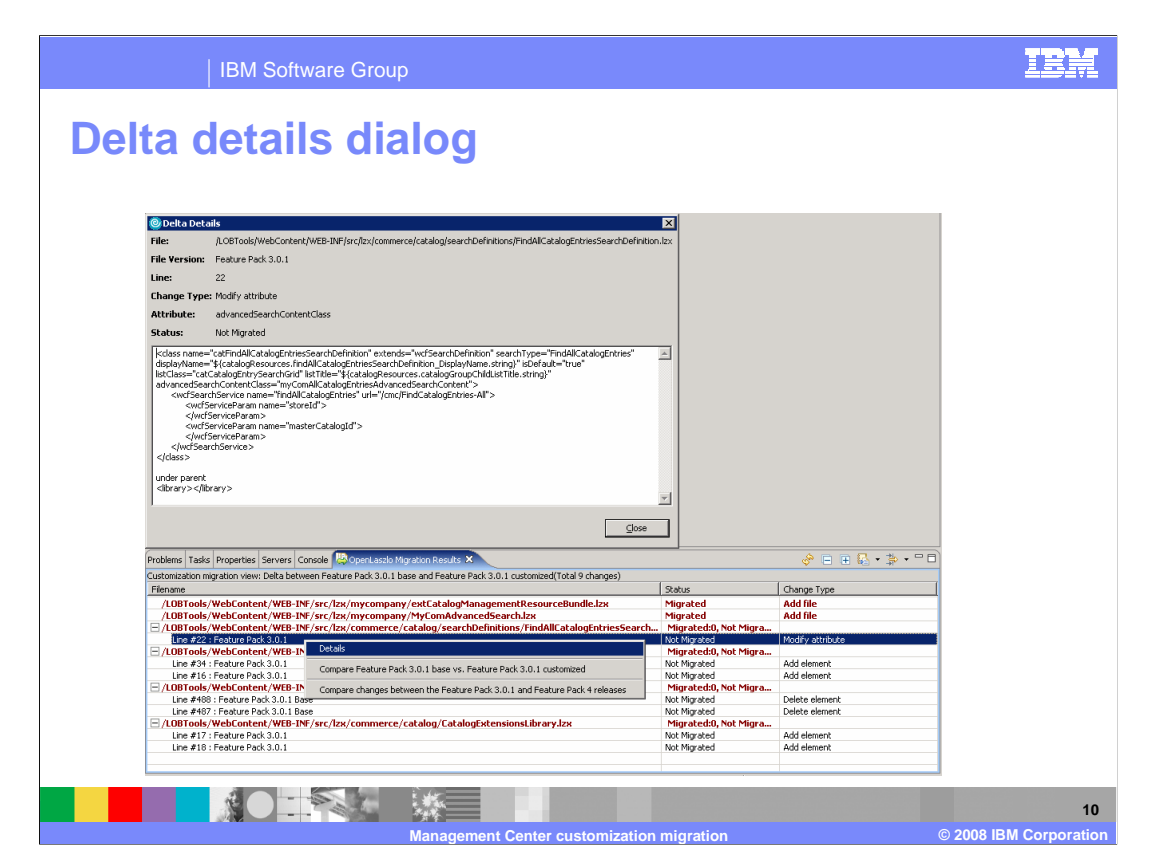

 The delta details dialog allows you to view the customization detail of a certain element starting from the line number displayed.

 To launch the delta details dialog, double click an element under a file name in the OpenLaszlo migration results table or right click that element and select **details** from the pop-up menu.

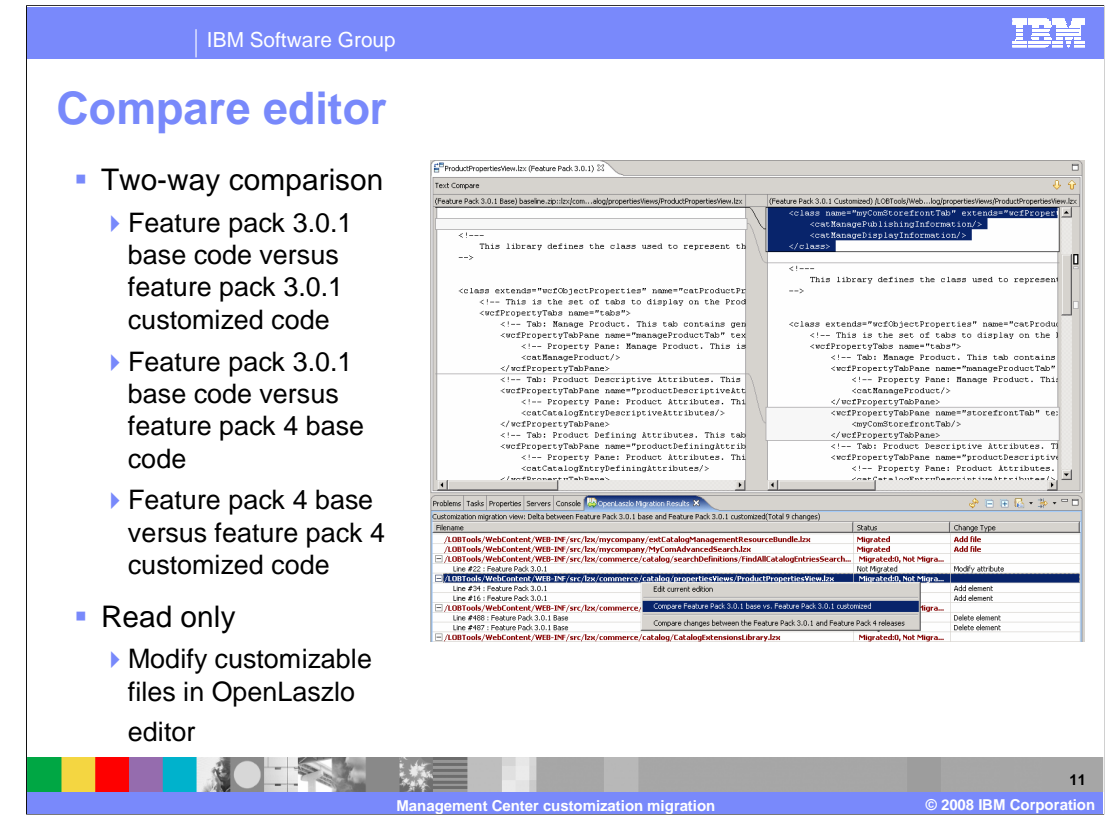

 The compare editor is used for two-way comparison. Depending on what option you selected in the delta to display controller, you can do two of three comparisons listed below:

Feature pack 3.0.1 base code versus feature pack 3.0.1 customized code

Feature pack 3.0.1 base code versus feature pack 4 base code

Feature pack 4 base versus feature pack 4 customized code

 The compare editor can be launched by selecting a file from the **OpenLaszlo migration results** view and then selecting a comparison option from the pop-up menu.

 The compare editor is read-only. You should use the OpenLaszlo editor to edit the OpenLaszlo source code.

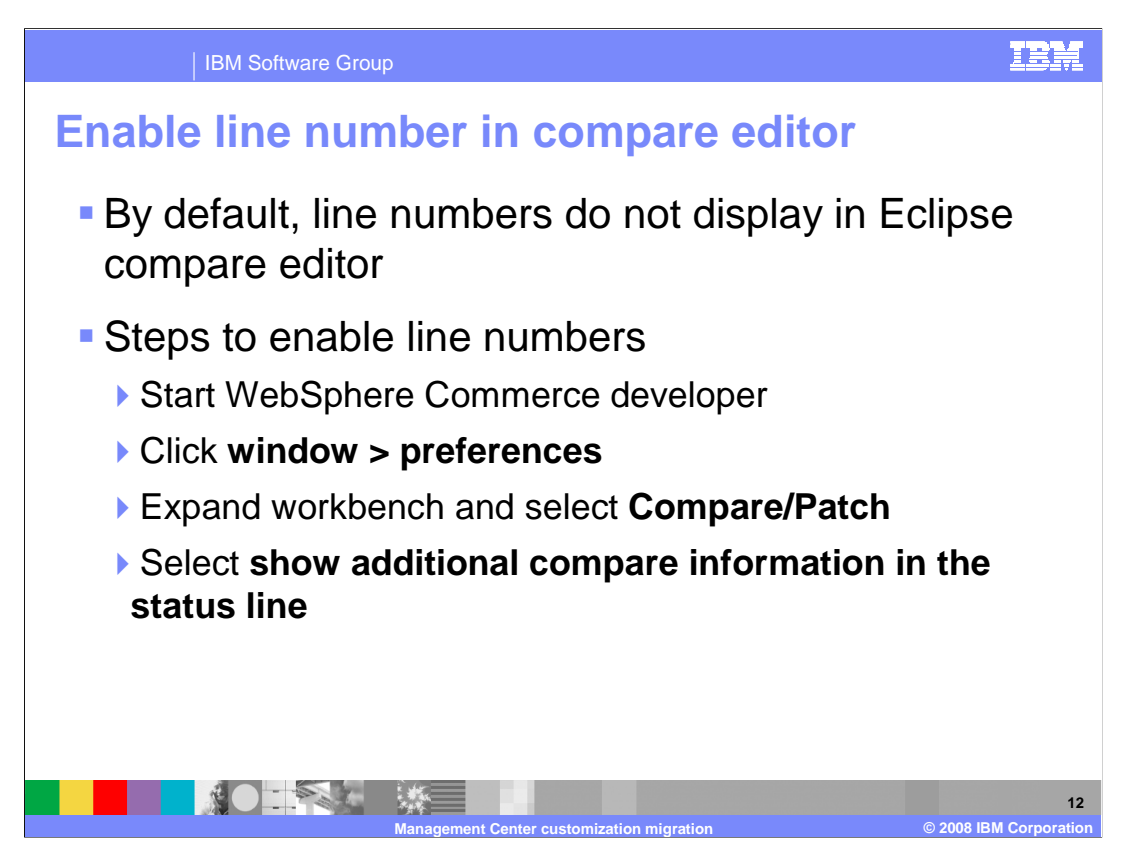

 The compare editor does not display line numbers by default. The line numbers assist you in determining what location within the file has changed. You can follow the steps shown on this slide to enable line numbers.

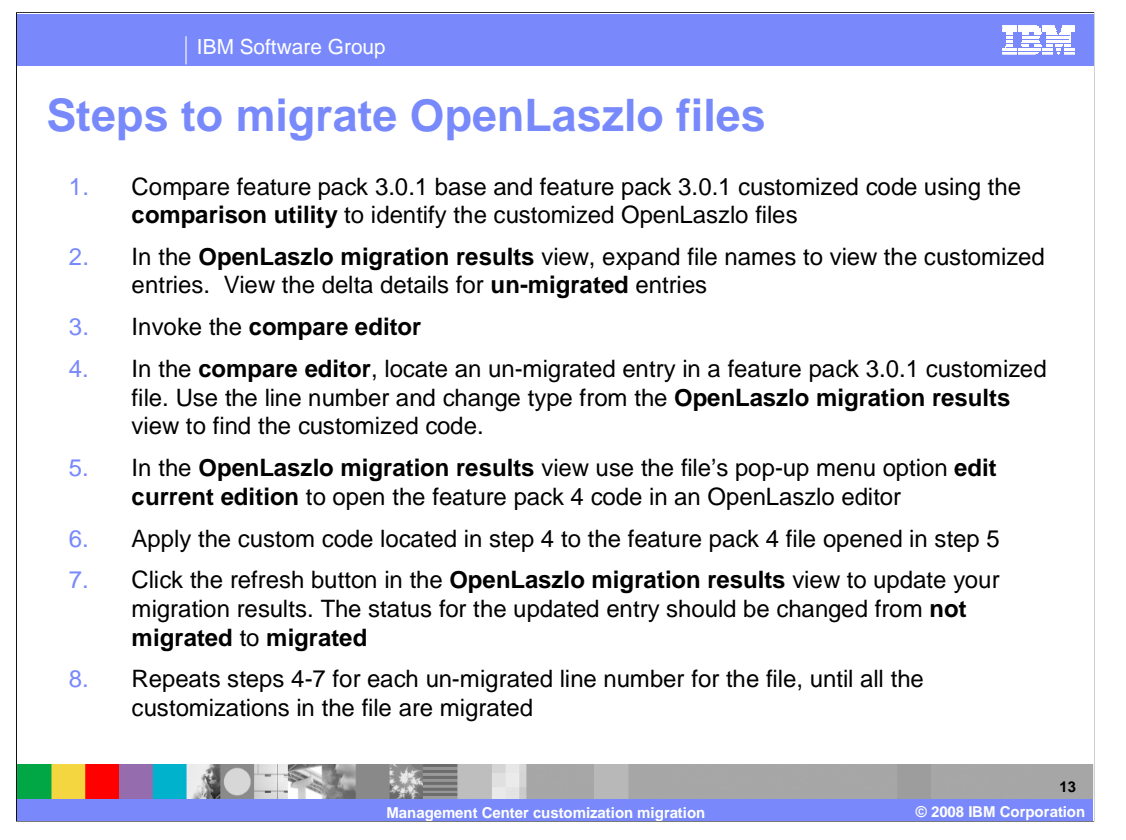

 The first step to migrate your OpenLaszlo custom code files is to run the comparison utility, which shows you a migration results list of files. Expand the files in this list to see your customized entries. Open the compare editor to find the customized lines of code. Use the **Edit current edition** option to open the corresponding feature pack 4 file and then merge your customized code. Refresh the migration results view repeatedly to view your progress. Repeat the edit and merge operations on all your custom code.

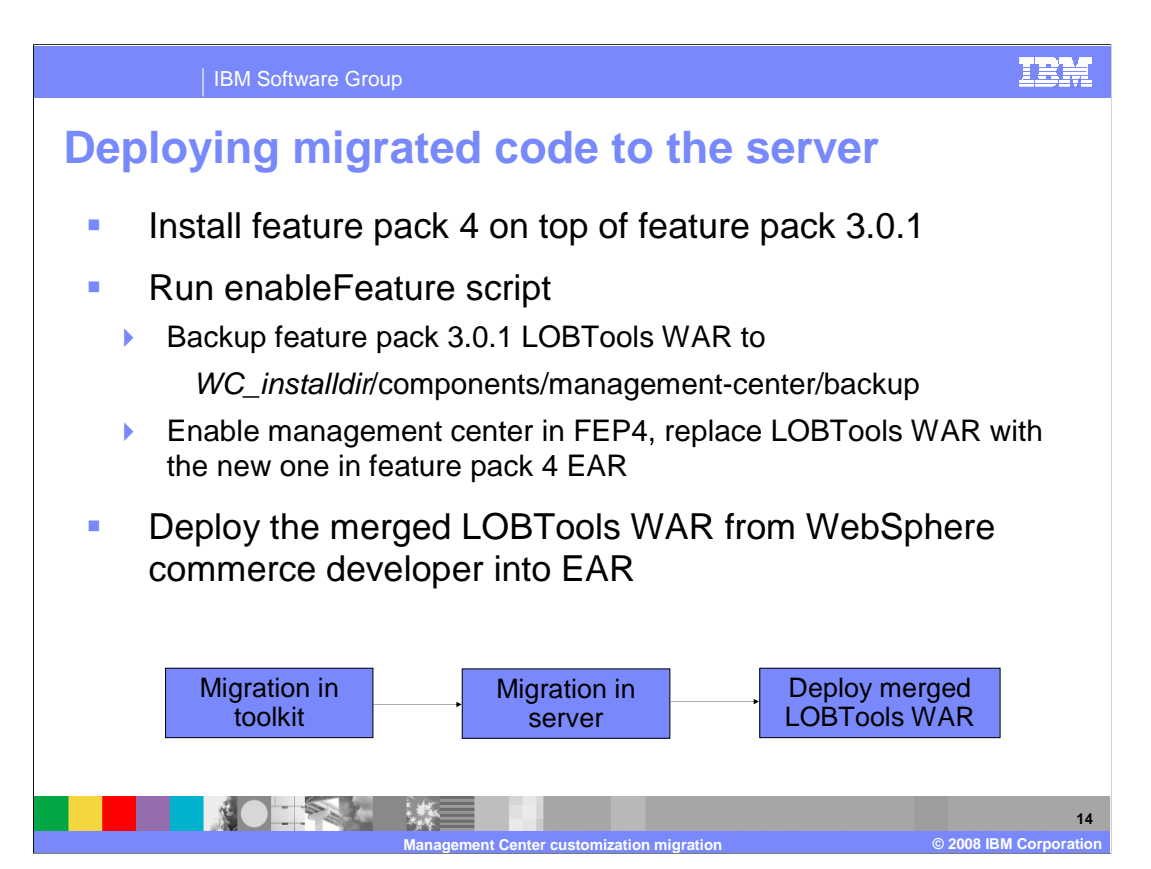

 After you finish your migration, you are ready to deploy your migrated Management Center Web module to your staging or production server.

 Before deploying your Management Center Web module to your server environment, you need to install feature pack 4 on the server. You also need to run the enableFeature script to enable the Management Center. This script backs up the feature pack 3.0.1 LOBTools Web module to a backup directory and replaces the old LOBTools Web module with the one in the feature pack 4 installation package.

 Finally, you export your migrated LOBTools Web module from the WebSphere Commerce Developer and deploy it on your server.

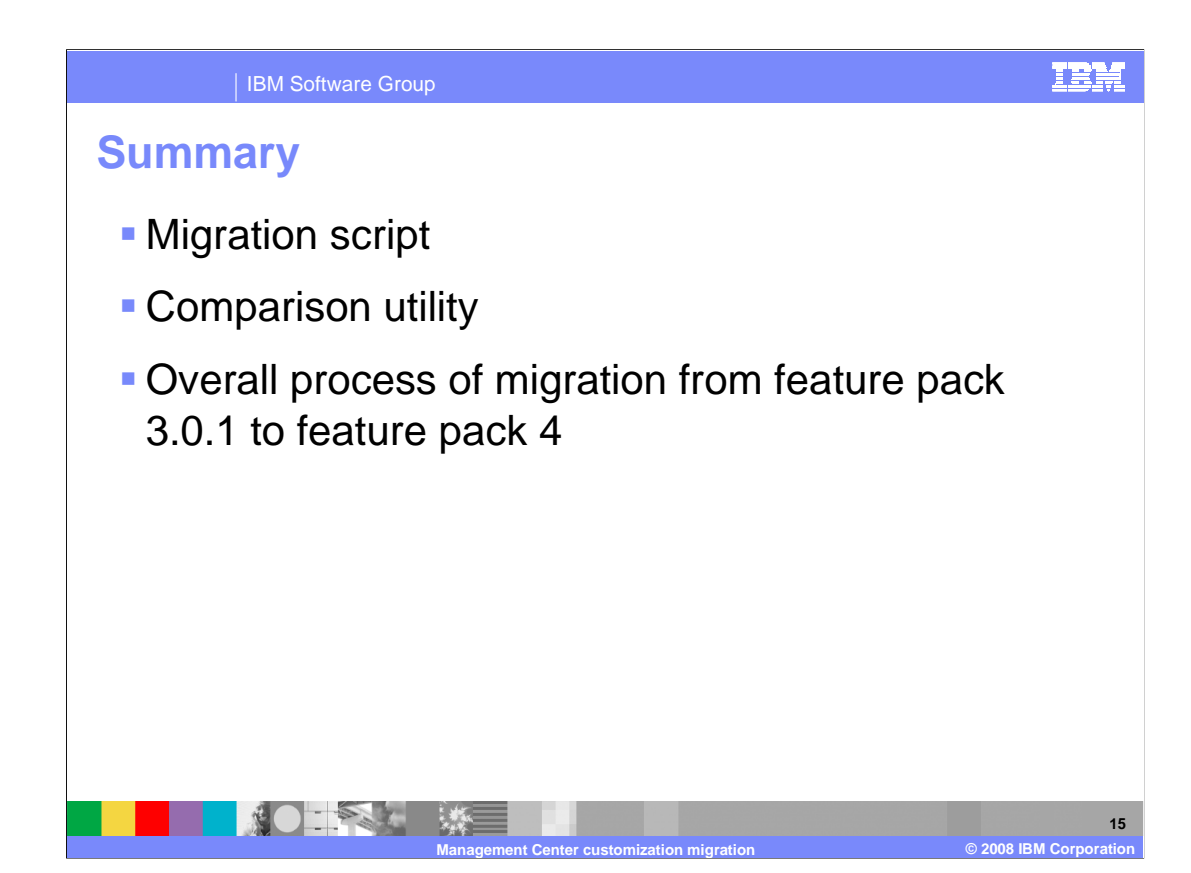

 This presentation discussed the Management Center overall migration process from feature pack 3.0.1 to feature pack 4. It also covered detailed steps on how to use the utilities provided in feature pack 4 to do the migration.

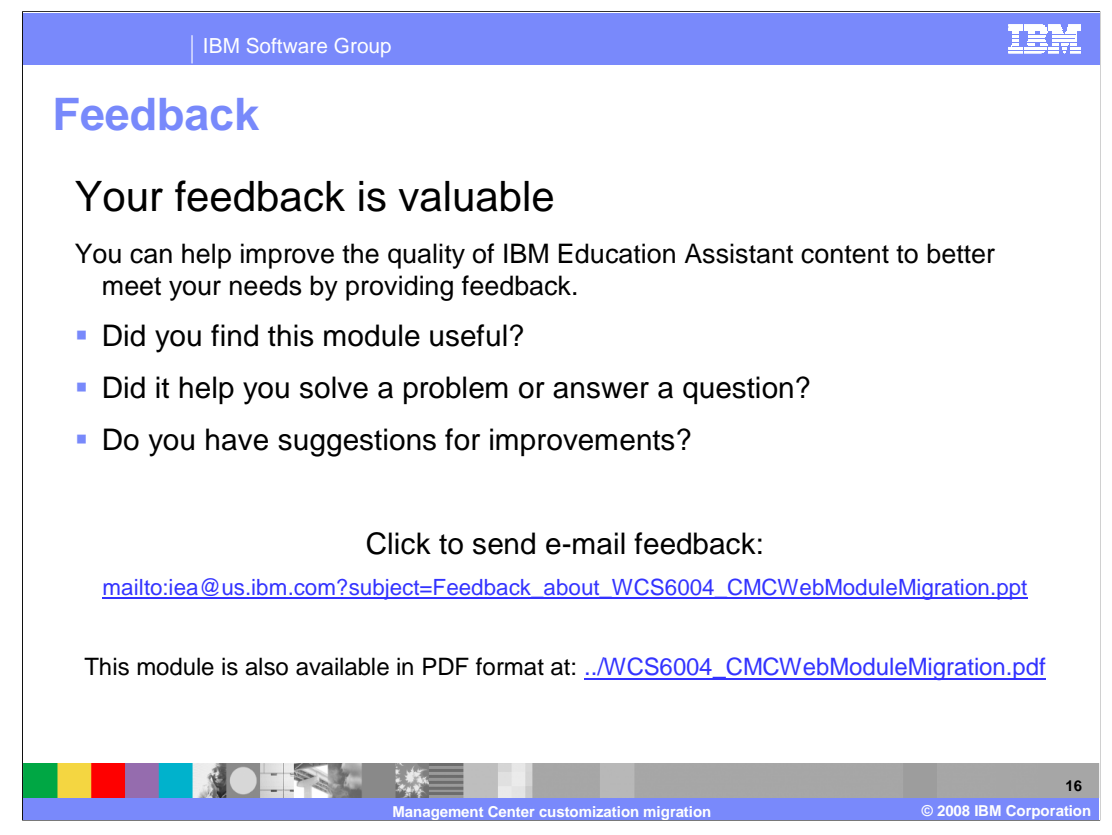

 You can help improve the quality of IBM Education Assistant content by providing feedback.

IBM Software Group

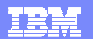

## **Trademarks, copyrights, and disclaimers**

The following terms are trademarks or registered trademarks of International Business Machines Corporation in the United States, other countries, or both: IBM WebSphere

A current list of other IBM trademarks is available on the Web at http://www.ibm.com/le

JavaServer, and all Java-based trademarks are trademarks of Sun Microsystems, Inc. in the United States, other countries, or both.

Product data has been reviewed for accuracy as of the date of initial publication. Product data is subject to change without notice. This document could include<br>technical inaccuracies or typographical errors. IBM may make

Information is provided "AS IS" without warranty of any kind. THE INFORMATION PROVIDED IN THIS DOCUMENT IS DISTRIBUTED "AS IS" WITHOUT ANY<br>PURPOSE OF MELTIC THER EXPRESS OR IMPLIED. IBM EXPRESSLY DISCULTING ANY WARRANTIES

IBM makes no representations or warranties, express or implied, regarding non-IBM products and services.

The provision of the information contained herein is not intended to, and does not, grant any right or license under any IBM patents or copyrights. Inquiries regarding<br>patent or copyright licenses should be made, in writi

IBM Director of Licensing IBM Corporation North Castle Drive Armonk, NY 10504-1785 U.S.A.

Performance is based on measurements and projections using standard IBM benchmarks in a controlled environment. All customer scamples described are presented<br>as illustrations of owr those customers have used IBM products a

© Copyright International Business Machines Corporation 2008. All rights reserved.

Note to U.S. Government Users - Documentation related to restricted rights-Use, duplication or disclosure is subject to restrictions set forth in GSA ADP Schedule Contract and IBM Corp.

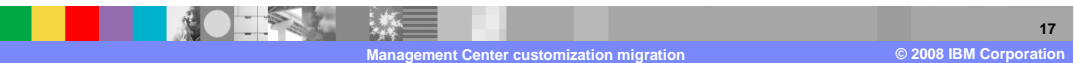